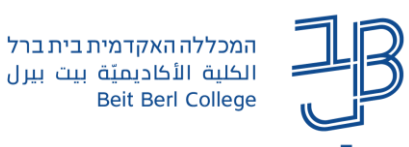

# **הגדרת מטלה קבוצתית ב-moodle**

אחת האפשרויות להגשת מטלה היא הגשת מטלה בקבוצות. באופן זה קבוצת סטודנטים מכינה ביחד את המטלה ורק סטודנט אחד מהקבוצה מעלה אותה פעם אחת, עבור כל חברי הקבוצה.

המרצה מקבל רק קובץ אחד לבדיקה ולמתן ציון המשויכים אוטומטית לכל חברי הקבוצה.

#### **חשוב!**

- כדי להגדיר מטלה קבוצתית יש בשלב ראשון צורך [להגדיר קבוצות בקורס.](https://www.beitberl.ac.il/centers/horaa-lemida/tikshuv/training_material/documents/moodle/groups.pdf)
- מרצה יכול לשבץ את הסטודנטים לקבוצות על-פי רצונו, או לאפשר לסטודנטים להשתבץ בעצמם.

הפעלת

יש להוסיף את ההגדרות למטלה קבוצתית לפני תחילת ההגשות על-ידי הסטודנטים.

٠

#### **הגדרת מטלה קבוצתית**

- .1 ניכנס לקורס בו נרצה להוסיף מטלה קבוצתית.
- .<br>2. נעבור למצב עריכה באמצעות לחיצה על <sup>| עריכה בסרגל העליון משמאל.</sup>
	- .3 ביחידת ההוראה הרצויה, נלחץ על .
	- - .4 ייפתח חלון ובו רשימת רכיבים. נבחר ב- .
- .5 תיפתח רשימת הגדרות עבור המטלה. נקליד את הגדרות המטלה שם ברור והנחיות.
- .6 תחת המקבץ 'הגדרות הגשה בקבוצות', נשנה את ההגדרה ל-כן, כדי שנוכל להגדיר הגדרות נוספות.

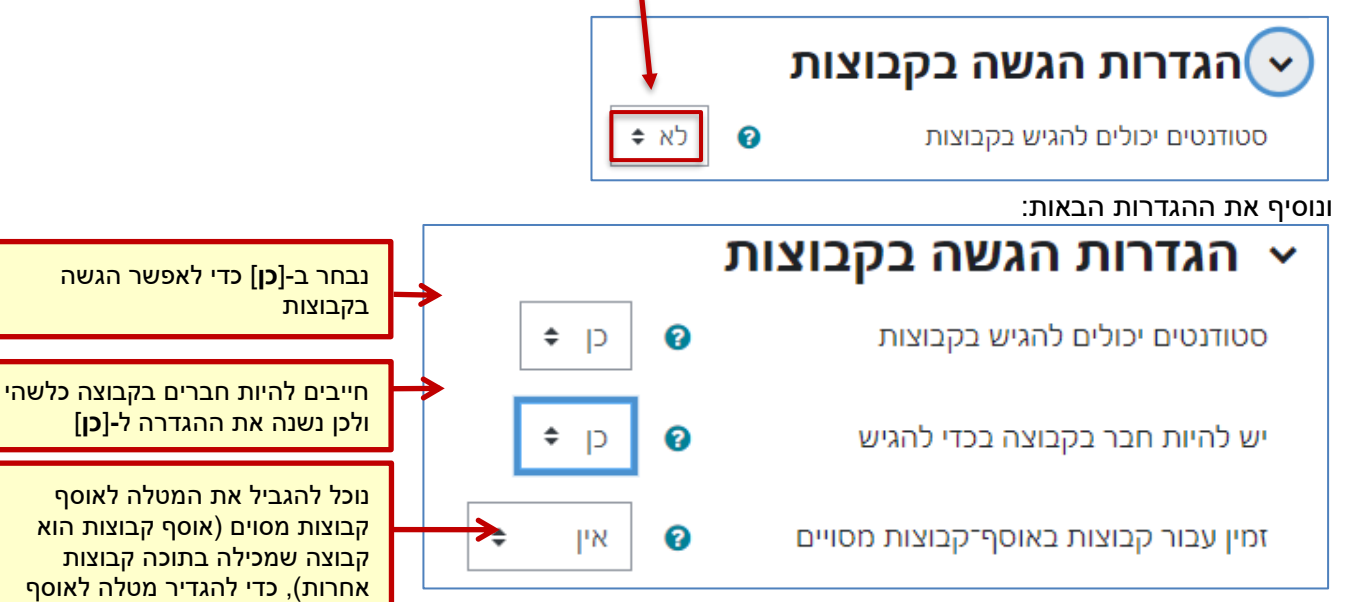

הוספת משאב או פעילות

## **לתשומת לבכם!**

אם לא הוגדרו קבוצות בקורס אבל מגדירים שסטודנטים יכולים להגיש בקבוצות, כל עבודה שתוגש על-ידי סטודנט כלשהו "תדרוס" את העבודות הקודמות שהוגשו.

.7 בסיום ההגדרה נלחץ על שמירת שינויים נלחץ על .

קבוצות יש להגדיר תחילה אוספי

קבוצות בקורס.

1

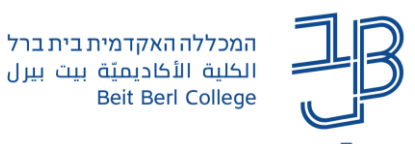

### **צפייה ובדיקת מטלה קבוצתית**

- .1 בדף הקורס נלחץ המטלה שהגדרנו.
- .2 נלחץ על ]הצגת/מתן ציונים להגשות[.
	- .3 תתקבל טבלת ההגשות למטלה:

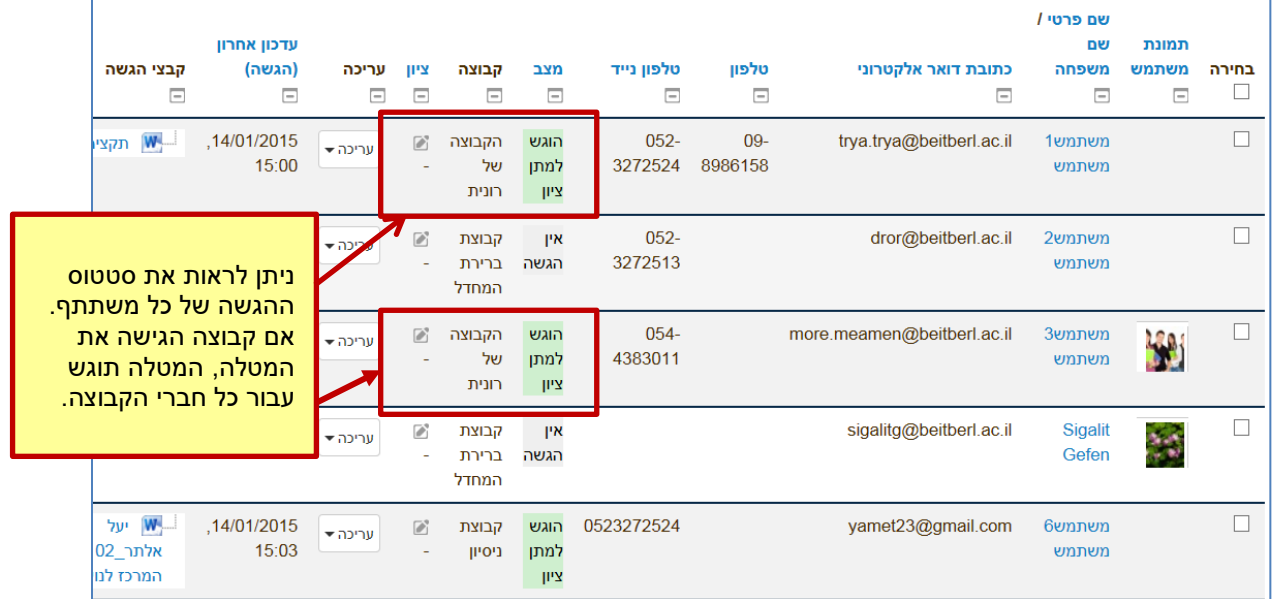

- .4 נבדוק את המטלה, נוסיף הערות, ניתן ציון/הערכה.
- .5 הציונים, ההערות והערכות יופיעו אצל כל חברי הקבוצה.